### *La mail*

Para solicitar las credenciales de acceso al registro electrónico, debe escribir un correo electrónico a: miic84200d @ istruzione.it

Copie y pegue el siguiente correo electrónico:

Buenos días,

Mi nombre es ... (escriba su nombre), padre del alumno ... (escriba el nombre del hijo para el cual solicita las credenciales), que asiste a la escuela … (y escriba la dirección de la escuela de su hijo), clase... (escriba la clase que frecuenta su hijo).

Les escribo para solicitar las credenciales de acceso para el registro electrónico.

Código de usuario: ............... Contraseña: …......................

Gracias!

## GUÍA RÁPIDA PARA LAS FAMILIAS

#### PARA EL USO DEL REGISTRO ELECTRÓNICO AXIOS

#### CÓMO ACCEDER

Desde el sitio web **www.icadanegri.edu.it** haga clic en la casilla REGISTRO ELECTRÓNICO -

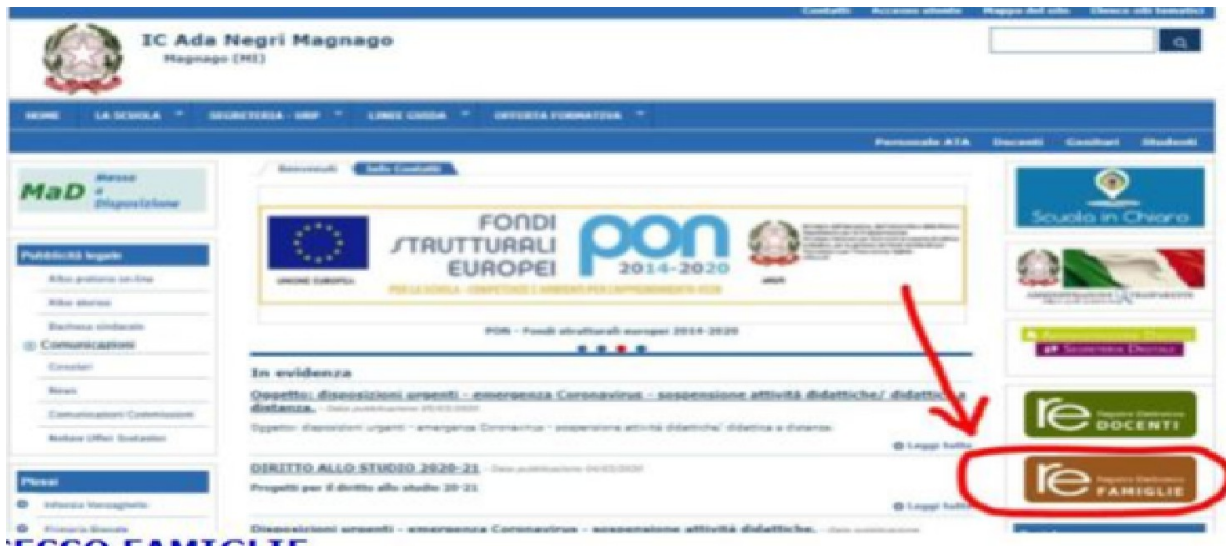

#### ACCESO FAMILIAR

Ingrese su nombre de usuario y contraseña, luego haga clic para iniciar sesión, (acceda)

(Nota: el nombre de usuario y la contraseña se entregan a cada estudiante al comenzar la escuela. Si se pierden, se pueden obtener en la oficina de la escuela)

Código de usuario: Contraseña:

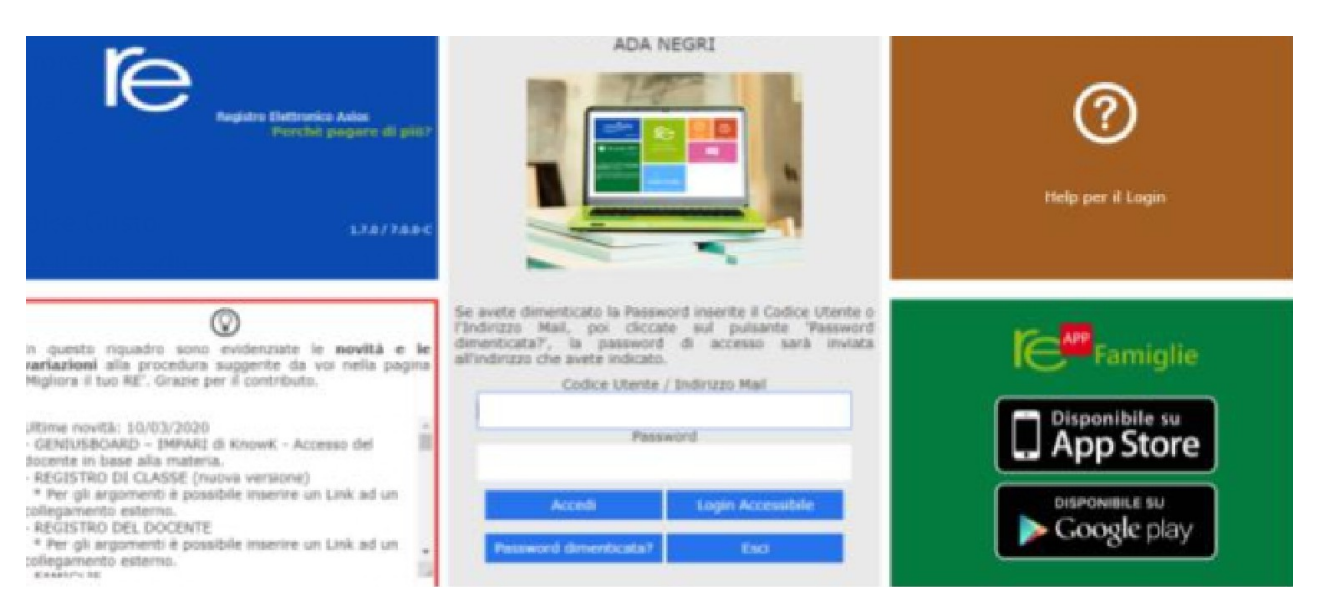

## ¿QUÉ SE PUEDE VISUALIZAR?

Es posible ver calificaciones, documentos de evaluación, ausencias, eventuales avisos y comunicaciones del Director de la escuela y los maestros de la clase, siendo posible descargar documentos.

Así es como se ve el panel: en el cuadro amarillo, está el nombre de su hijo/a o hijos: haga clic en EL NOMBRE para poder ver los datos.

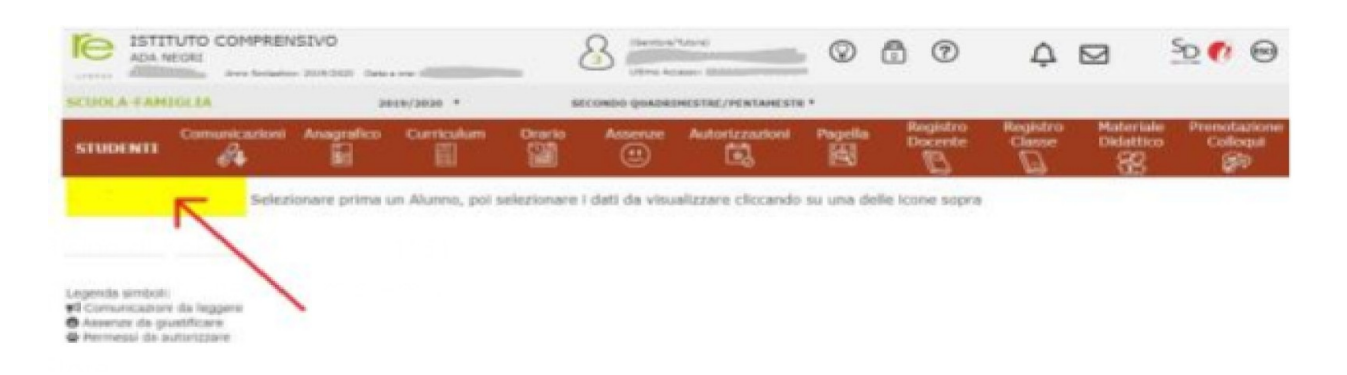

#### CÓMO VER LAS EVALUACIONES

Después de seleccionar el nombre de su hijo, haga clic en el icono REGISTRO DEL MAESTRO.

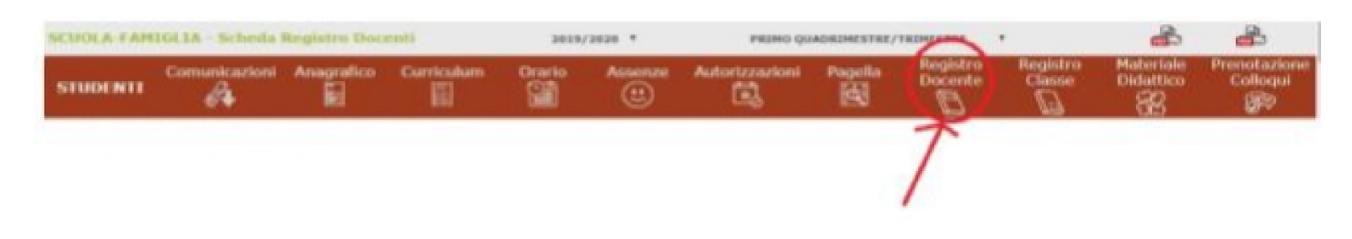

## CÓMO VISUALIZAR LAS AUSENCIAS

Después de seleccionar el nombre del alumno, es posible ver las AUSENCIAS haciendo clic en el icono correspondiente.

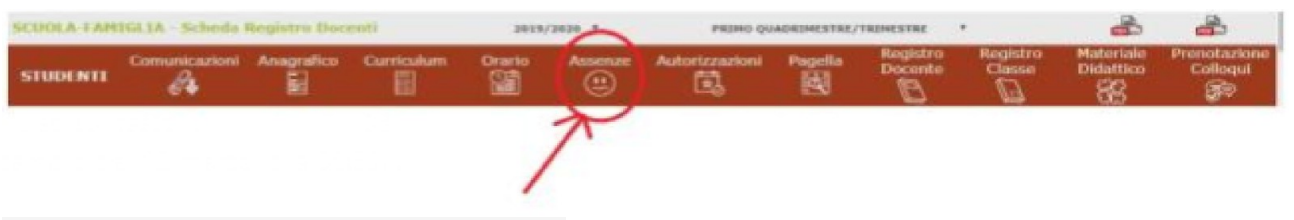

## CÓMO VISUALIZAR LOS AVISOS

Después de seleccionar el nombre del niño, haga clic en el icono correspondiente a las COMUNICACIONES.

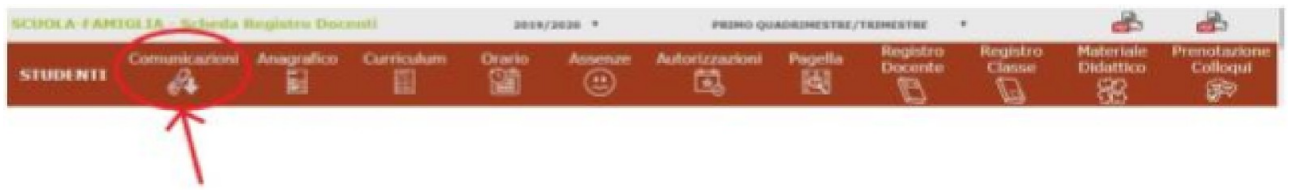

# CÓMO VISUALIZAR DOCUMENTOS Y ARCHIVOS

Después de seleccionar el nombre del niño, haga clic en el icono correspondiente al MATERIAL DIDACTICO para descargar cualquier material que los maestros hayan puesto a disposición.

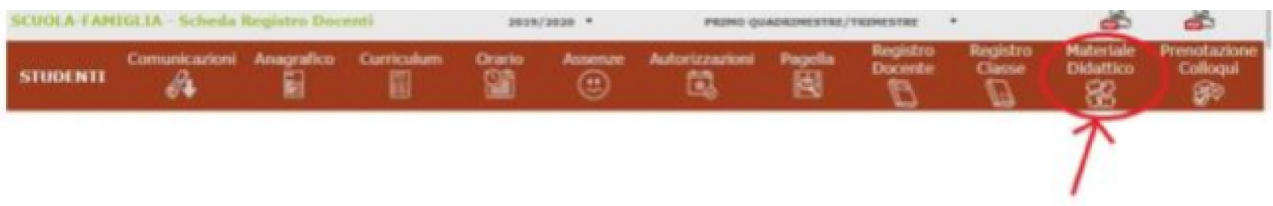